## Um weitere Tools dieser App nutzen zu können, ist eine zusätzliche Anmeldung per E-Mail erforderlich.

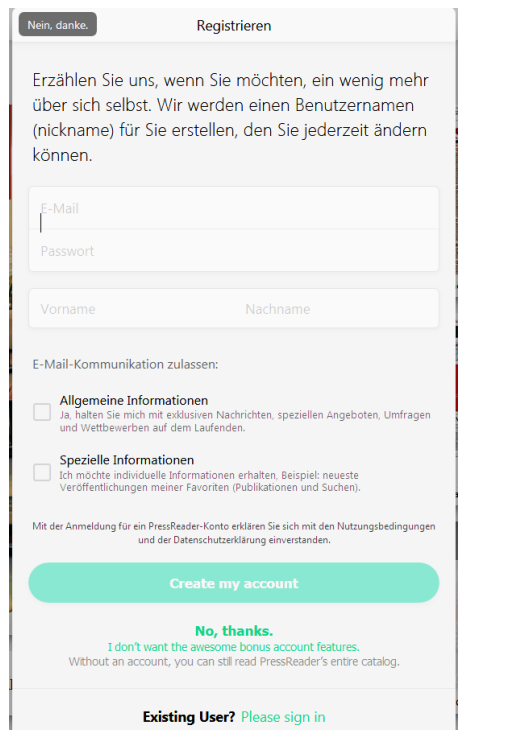

Mit diesem individuellen Zugang können Sie z.B.

- Artikel per E-Mail oder Social Media teilen
- Lesezeichen setzen
- Auswahl von Favoriten für schnellen Zugriff
- Kommentieren
- Publikationen auf Ihr Smartphone oder Tablet zur späteren Nutzung senden

Selbstverständlich funktioniert der bisherige Weg per Radiant Access übe[r Munzinger](http://www.munzinger.de/) Online ebenfalls noch: Melden Sie sich dazu auf [www.munzinger.de](http://www.munzinger.de/) mit Ihren Daten an und folgen Sie dem Link "PressReader" in der linken Spalte von Munzinger Online. Danach erscheint die Übergabeseite zu Press-Reader. Klicken Sie die Schaltfläche "zu PressReader" an. Nun werden Sie an PressReader weitergereicht und es öffnet sich ein neues Browser-Tab für PressReader. Bei einem persönlichen Login über diesen Weg, ist der Zugang über 7 Tage freigeschaltet.

> Munzinger-Archiv GmbH Albersfelder Straße 34 88213 Ravensburg, Deutschland Tel.: +49 (0)751 76931-0 Fax: +49 (0)751 652424 E-Mail: box@munzinger.de Homepage: www.munzinger.de

## **MUNZINGER**

[www.metropol-card.net](http://www.metropol-card.net/)

Metropol-Card – Gemeinsamer Bibliotheksausweis für Öffentliche Bibliotheken

[www.metropolbib.de](http://www.metropolbib.de/) metropolbib.de – die **e**-Ausleihe Rhein-Neckar

[www.metropol-card.net/pressreader/](http://www.metropol-card.net/pressreader/) PressReader – 7.200 internationale Zeitungen, Zeitschriften und Magazine

Telefon: +49 (0)162-9144548 E-Mail[: info@metropol-card.net](mailto:info@metropol-card.net)

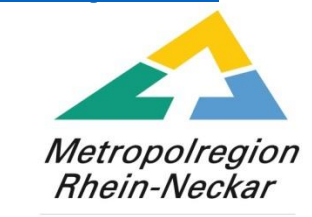

Metropol-Card-Bibliotheken Rhein-Neckar e.V.

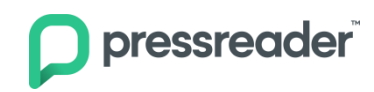

## Kurzanleitung PressReader

PressReader ist eine Internet-Plattform, die Ihnen Zugang zu mehr als 7.200 Zeitungen, Magazinen und Zeitschriften aus aller Welt ermöglicht. Sowohl in Ihrer Bibliothek als auch außerhalb können Sie den Online-Service nutzen.

Der Zugriff erfolgt über [www.pressreader.com](http://www.pressreader.com/) oder über die PressReader-App, die für die gängigen Smartphone- und Tablet-Betriebssysteme verfügbar ist.

Die Nutzung des Portals ist jetzt noch einfacher und komfortabler:

(1) Rufen Sie über den Browser www.pressreader.com auf und klicken Sie auf "Anmeldung"

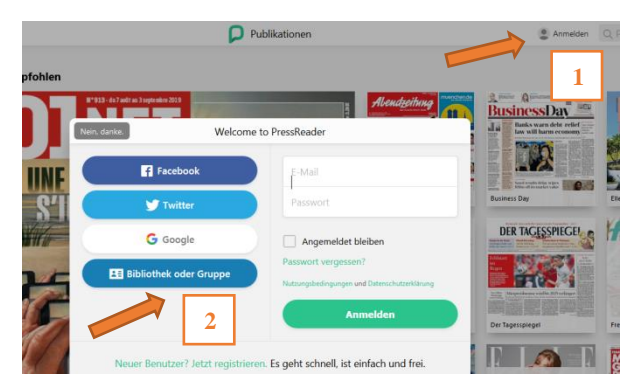

Wählen Sie dort "Bibliothek oder Gruppe" (2) aus und suchen Sie nach Ihrer Bibliothek (3).

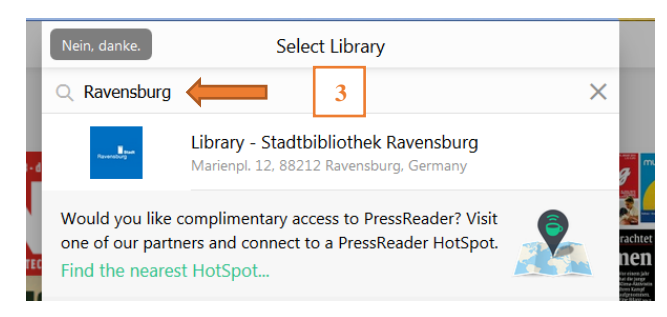

Geben Sie dann im Feld "Benutzernummer" die Nummer Ihres Bibliotheksausweises und bei "Passwort" Ihr Passwort ein (4).

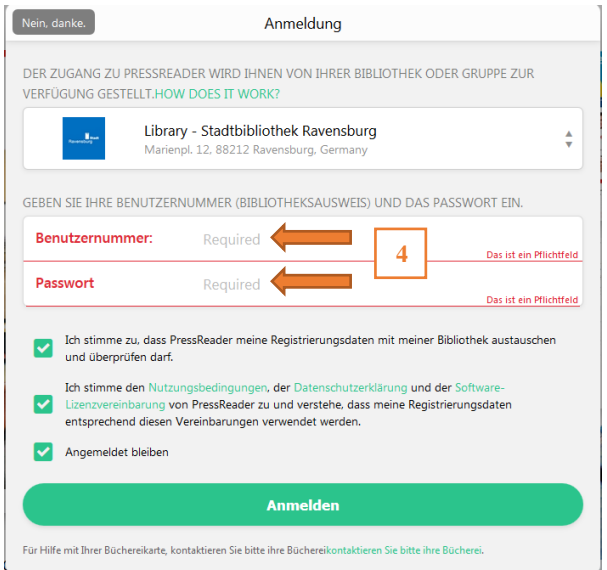

Zumindest die ersten beiden Haken müssen gesetzt werden.

Der Zugang ist nun für **30 Tage freigeschaltet**, erst dann ist eine erneute Anmeldung notwendig. Die Zeitungen sind komplett im Originallayout der Printausgabe mit Anzeigen und Fotos verfügbar und können im Volltext durchsucht werden.

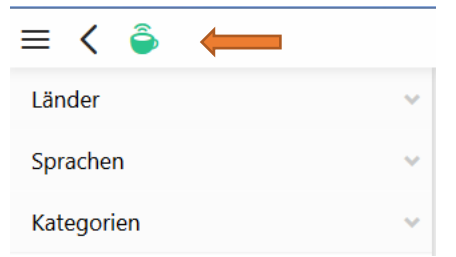

Oben links finden Sie als Merkmal des erfolgreichen Logins eine grüne Kaffeetasse.

## PressReader APP

Für Mobilgeräte mit den Betriebssystemen Android, Apple iOS, BlackBerry und Windows Phone gibt es die kostenlose PressReader-App zum Herunterladen.

Diese App funktioniert etwas anders als die Desktop-Version. Hier laden Sie immer eine komplette Publikation herunter und können den Inhalt dann offline lesen.

Die Anmeldung erfolgt analog zur Browserversion. Beschreibung  $(1)$  bis  $(4)$  siehe vorne. 

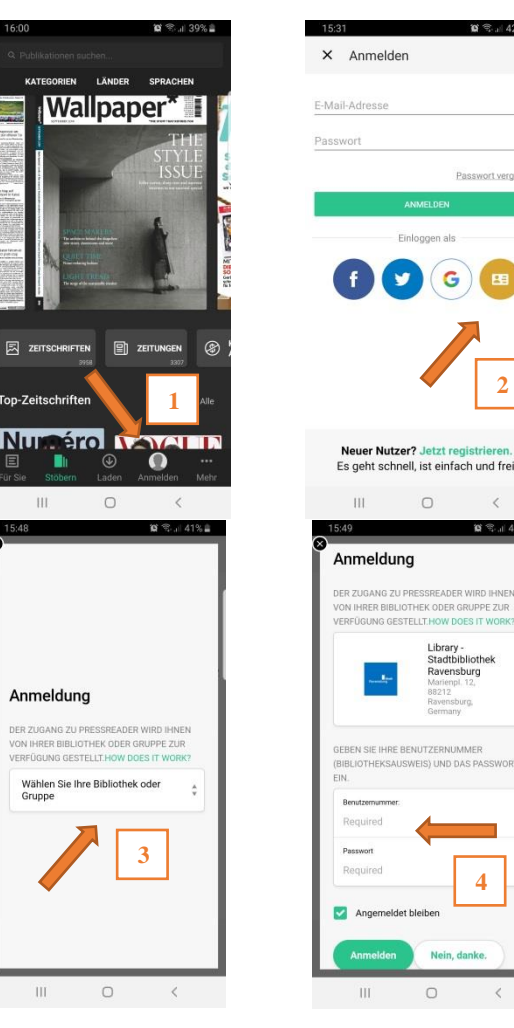

**4**

**2**

 $\epsilon$ 

 $0.3242$ 

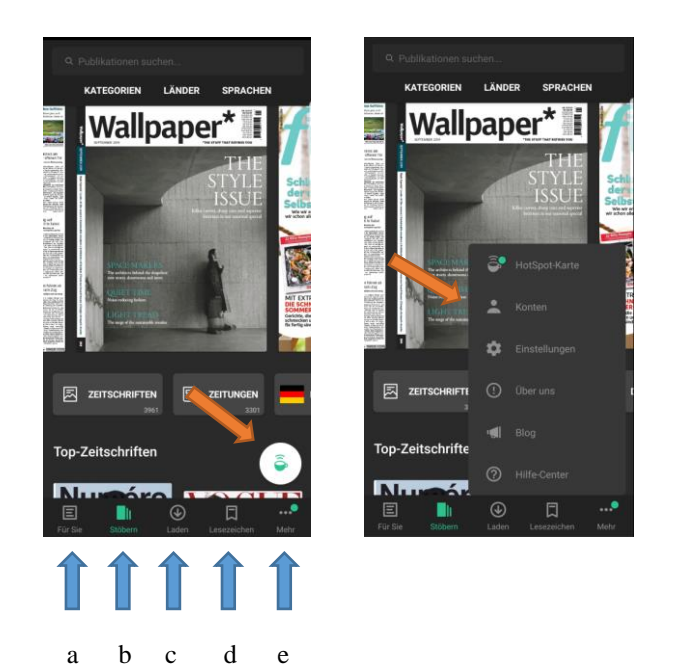

Anhand der grünen Kaffeetasse erkennen Sie, dass Sie sich erfolgreich eingeloggt haben und PressReader nun problemlos nutzen können.

- a: Die Startseite zeigt die aktuellsten Artikel an (Top Stories).
- b: Hier können Sie auf die unterschiedlichsten Arten suchen, z.B. nach Land oder Sprache.
- c: Zeigt die heruntergeladenen Publikationen an, die auch offline gelesen werden können.
- d: Zeigt die von Ihnen markierten Artikel an.
- e: Weitere Informationen und Einstellungsmöglich keiten. Hier finden Sie unter anderem die HotSpot- Karte, Informationen zu Ihrem Konto und zum Anbieter. Individuelle Einstellungen wie z.B. der Datenzugriff können hier geregelt werden.